## **IEP HOW TO: Import 'In bound' from another hospital.**

Login to IEP<https://nww.iepservice.nhs.uk/IEP/External/Login>

Work that needs to be imported can be found under Action required; these will show as Request in or Transfer in. *Please note there only is a list of patients visible if there is outstanding work)*

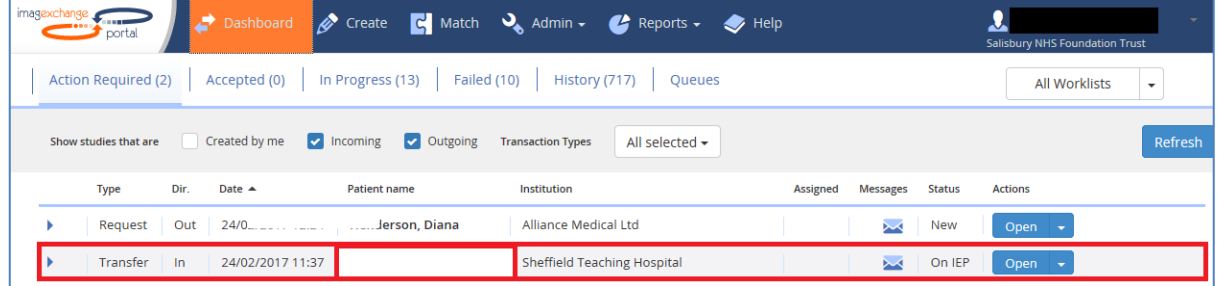

Highlight the patient you need and Click on Open

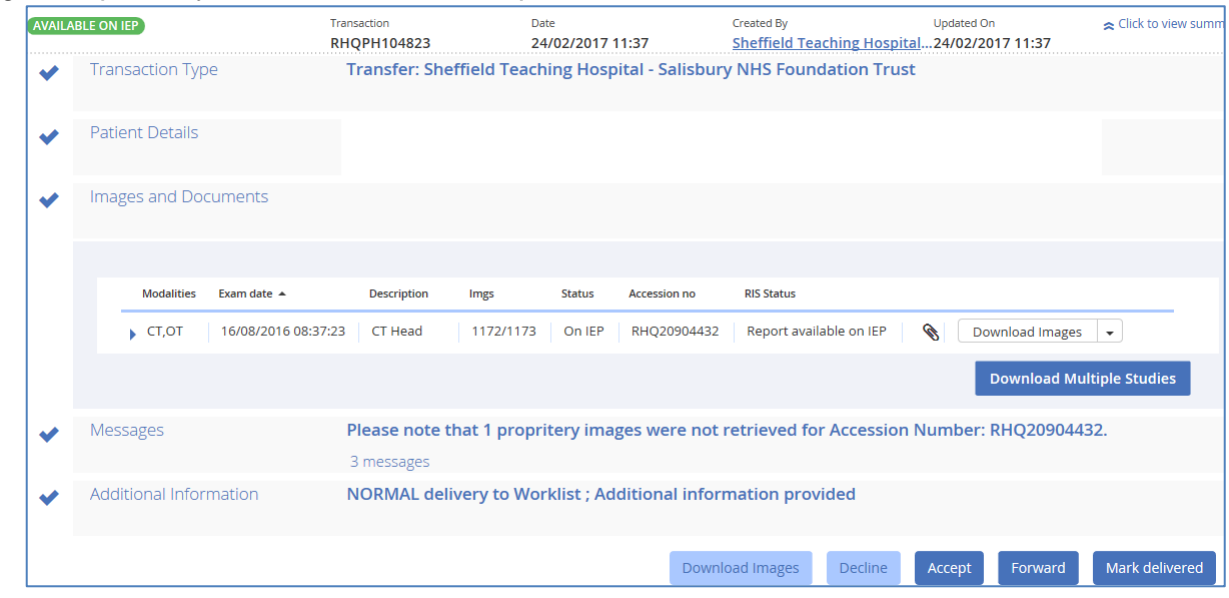

This will bring you up the details of all the images that have been sent to SDH.

You then need to check to see if this exam has previously been downloaded by checking CRIS/PACS. If no exam appears you will need to create an event on CRIS.

Within CRIS, search for the relevant patient. Once you have found the patient you will need to put CRIS into back log mode in order to create a packet for the correct date. *(Unless the imaging has been done on the current day)* To do this click on Tools, Session and select back log mode.

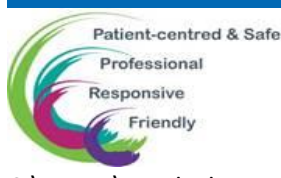

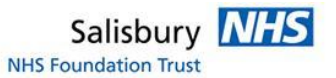

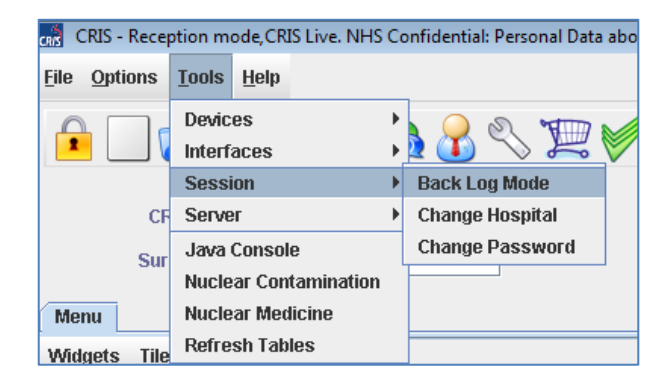

Type in the date the event took place e.g. 27/10/2014 and press enter.

Create a new event within CRIS using the external hospital code e.g. RVN2A (Bath RUH) *Please see spreadsheet for list of codes*

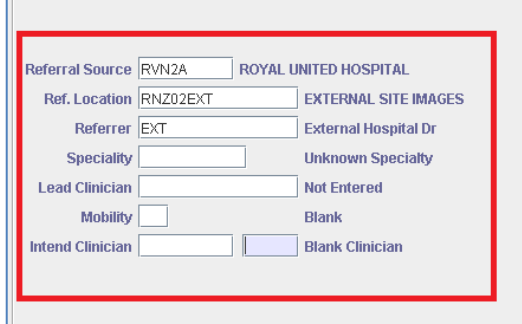

The Ref Location will always be RNZ02EXT, the referrer will be EXT Always make sure you cancel the back log mode once you have finished.

If the image was sent with a report, a paperclip icon will show on IEP next to the relevant image.

*Please note: Not all images will be sent with a report and in some cases the report may show as an image once downloaded to PACS*

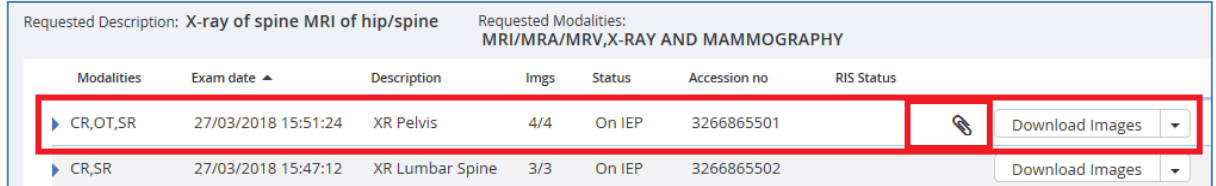

If the report has been attached this will need to be added to CRIS.

To do this return to the patient's events in CRIS and highlight the relevant examination, select 'Process'

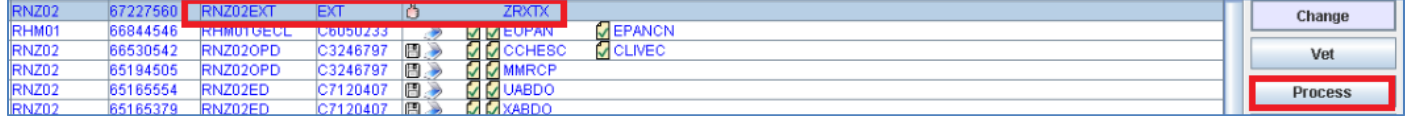

In the next screen select 'Finished' on the right hand side. This will take you back to the main screen. Use

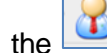

the  $\Box$  icon to return to your patient.

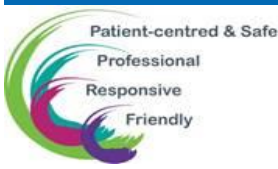

C:\Users\sarah.dean545\AppData\Local\Microsoft\Windows\INetCache\Content.Outlook\7CDMUQT0\IEP Import.docx

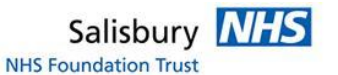

## Highlight the relevant examination and select 'Report'

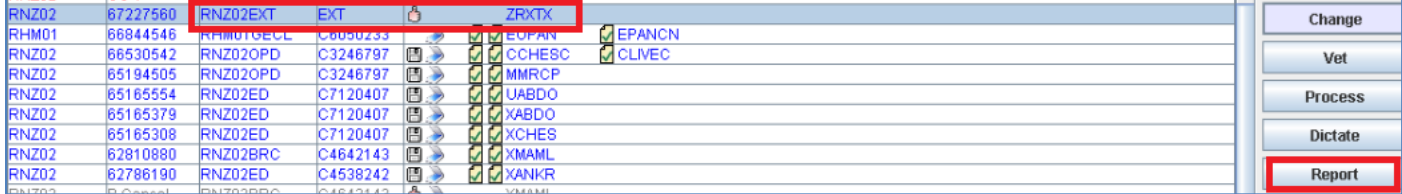

In the reporting screen click the ''Blue double balls'' icon, this will allow you to enter a particular coded phrase, in this case it will always be 'IEP'

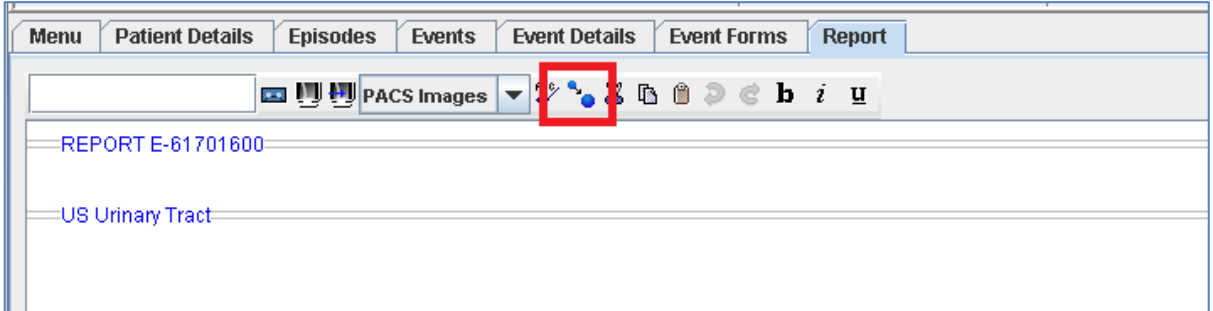

Open the relevant report in IEP, from the dropdown menu select 'View report' This will open the report in another tab on your screen.

Select and copy all of the text from this report,  $(CtrI + A)$  and then  $(CtrI + C)$ 

Return to CRIS and click into the lower part of the report. Copy in the text you will have to use your keyboard for this (Ctrl + V) as CRIS will not allow you to copy and paste with a mouse.

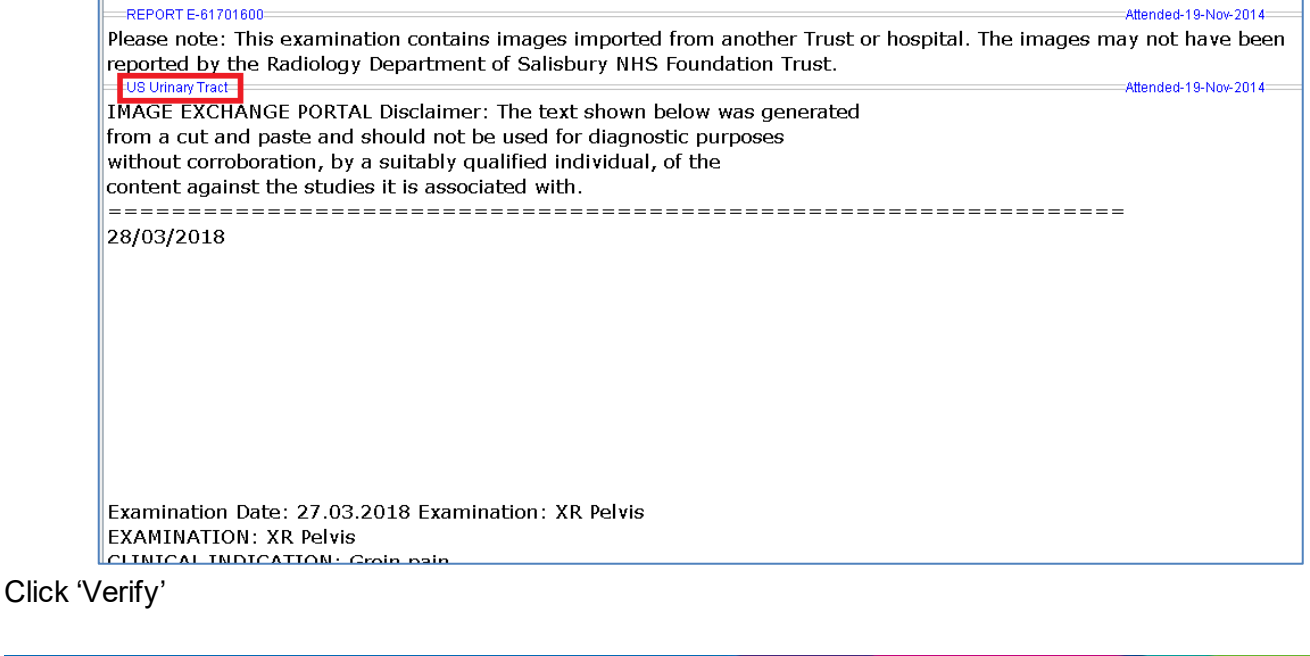

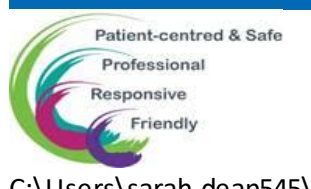

C:\Users\sarah.dean545\AppData\Local\Microsoft\Windows\INetCache\Content.Outlook\7CDMUQT0\IEP Import.docx

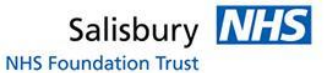

## **If there is no report sent via IEP then the examination will need to be Auto reported.**

To do this within CRIS highlight the relevant examination and select 'Process'

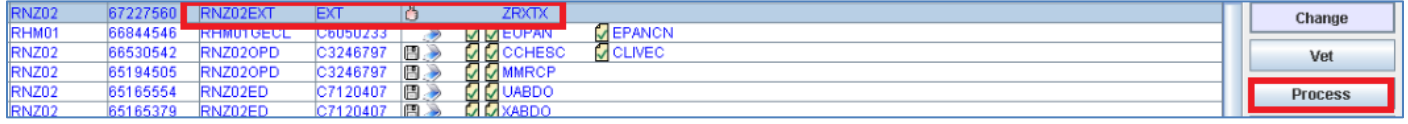

In the next screen select 'Auto Report'

You will now need to enter a code, which in this case will always be 'IEP'

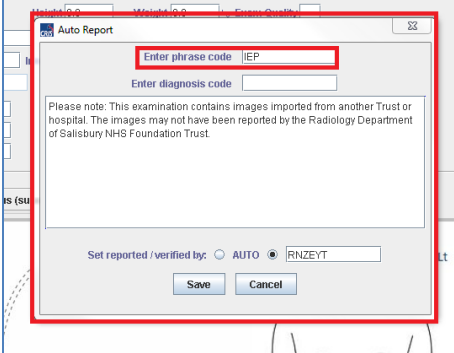

Select save.

*If a report is urgently needed and it has not been sent you will need to call the hospital who transferred the images to see if it is possible to receive these in another way. These can be added to CRIS as an addendum or as an image – depending on how the report has been received.*

If you need to add an addendum then open up the report in CRIS and right click and select Add addendum

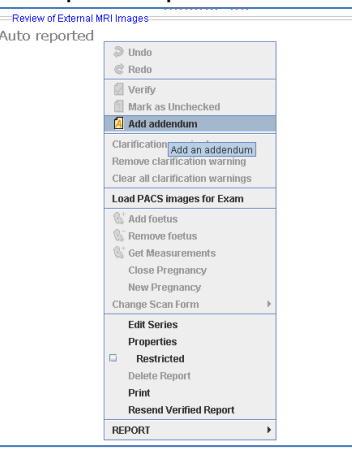

You can now download the images.

Search for the patient in PACS by their name or hospital number.

Right-click on the event in PACS you just created and go to 'Properties'. A box will pop up. Copy the accession number.

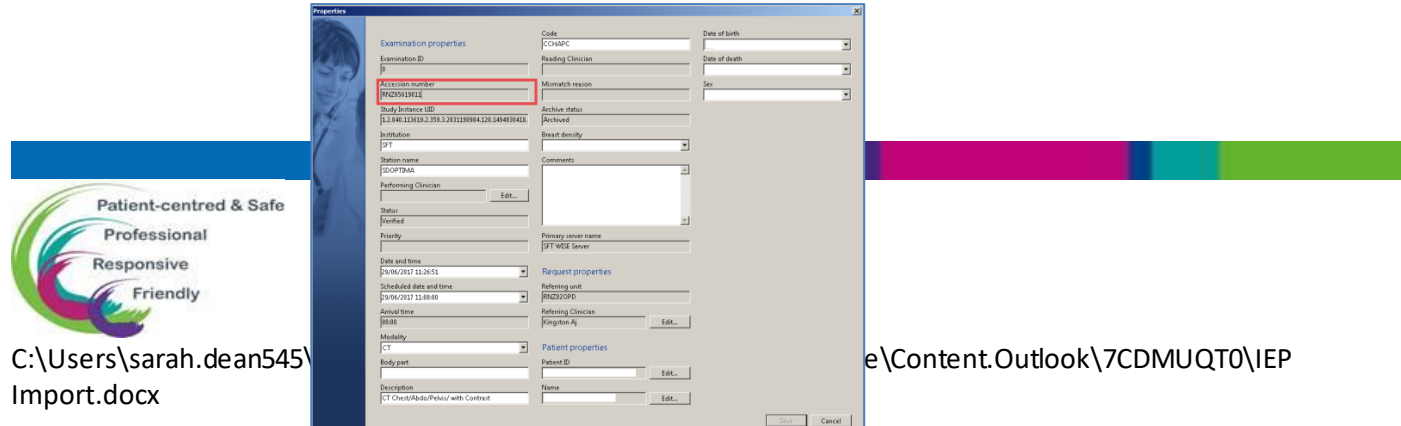

Return to IEP click on 'Download Multiple Studies'. Paste the accession number into corresponding box and press OK. The images should now download to the packet you created in PACS.

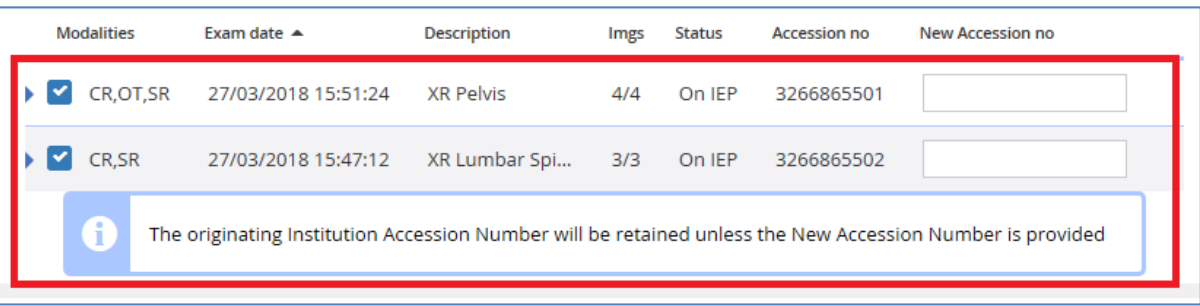

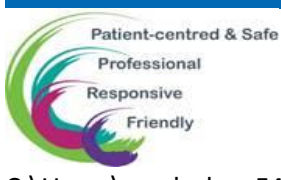

C:\Users\sarah.dean545\AppData\Local\Microsoft\Windows\INetCache\Content.Outlook\7CDMUQT0\IEP Import.docx